## **Teacher Notes**

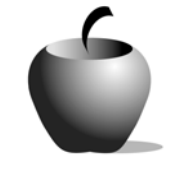

## **Pantoum Poems and Pop Songs**

**Activity 2 Creating Pantoum Poetry** 

## **Activity at a Glance**

- ♦ **Subject:** English
- ♦ **Subject Area:** English/Language Arts
- ♦ **Category:** Literary Genres
- ♦ **Topic:** Poetry
- ♦ **Grade Level:** 7 12
- ♦ **Prerequisites:** None
- ♦ **Total Teaching Time:** 45-100 minutes (about 1-2 class periods)

#### **Materials**

- TI-83 Plus
- ♦ TI External Keyboard
- ♦ Unit-to-unit cable
- ◆ NoteFolio<sup>™</sup> Application
- ♦ Song Lyrics
- ♦ Student Work Sheet: **Pantoum Writing Guide**
- ◆ NoteFolio<sup>™</sup> resource file: **GROPAN.8xv** Writing Guide
- ♦ **Pantoum Poems.edc** Rubric LearningCheck™ resource file
- ♦ Teacher Guide: **Rubric for Assessing Group Pantoum** (optional)
- ♦ Instructions for Using the TI-83 Plus

## **Activity Overview**

Students, working in small groups, will borrow lyrics from their favorite songs to create pantoums that will be presented to an audience.

### **Tip**

Some students may bring lyrics that may not be appropriate for the classroom. I like to have lyrics from currently popular songs handy for just such an occasion. Do not rely on what you think is popular. Do your research. Check the following sites for up-to-date information on popular music:

http://www.billboard.com

http://www.mtv.com

http://www.cmt.com

http://web.icq.com/channels/music/latin

The Billboard site is particularly useful as it has charts for a variety of music genres.

You may even want to conduct a survey with your students about what songs they like a week before doing this lesson. Use the following sites to search for lyrics:

http://www.lyrics.astraweb.com

http://www.lyrics.ch

http://www.lyrics.com

### **Directions**

#### **Before the Activity Begins**

Review with the class what the homework assignment was. Also review the basic structure of a 16-line, four-stanza pantoum:

Provide each group with a copy of the student work sheet, **Pantoum Writing Guide**, and a copy of the rubric you will use to assess them. Both of these are available electronically with this lesson. (**GROPAN.8xv** is the NoteFolio™ file for the writing guide, and **Pantoum Poem.edc** is the LearningCheck™ file that contains the rubric.)

#### **During the Activity**

Students, in small groups, will borrow the lyrics from the songs they brought to class to create pantoums that will be presented to an audience. Each group will use two lines from each of the four songs as raw material for the group's pantoum. (A 16-line, four-stanza pantoum has eight unique lines in it.)

Suggest to students that they should look for thematic connections or shared vocabulary when deciding which line from the four songs to use.

#### **After the Activity**

While one student types the final version of the pantoum on a device, the other three students can be orchestrating the group reading of the pantoum. The typist shares the completed pantoum with other group members using the unitto-unit cable.

## **Accessing the NoteFolio™ Application on the TI-83 Plus**

The following procedure enables you to access the NoteFolio™ Application. It assumes that the software is already installed on the device.

Note: The NoteFolio™ App is most efficiently used on the TI-83 Plus with the TI Keyboard.

- **1.** Turn on the device and press **APPS** to display the list of installed applications. Select the **NoteFlio** Application by using  $\Box$  $\blacktriangleright$  to scroll to it in the list.
- **2.** Press [ENTER]. Press any key to clear the NoteFolio™ App Introduction screen. A blank (new) NoteFolio™ App file is initially displayed.
- **3.** Students complete the exercise in the opened file.
- **4.** When each student is finished, the file can be saved. To save a NoteFolio™ App file, press **Menu**. Use  $\overline{\phantom{a}}$  to highlight the Save As option.
- **5.** Press ENTER. The Save As... box is displayed. If any text appears in the File name box, press CLEAR to remove it. Type the new file name, and remember to use uppercase letters and numbers only.

**Note**: If you are not using a TI Keyboard, remember to press the **ALPHA** key to type letters.

**6.** Press **OK** to save the file.

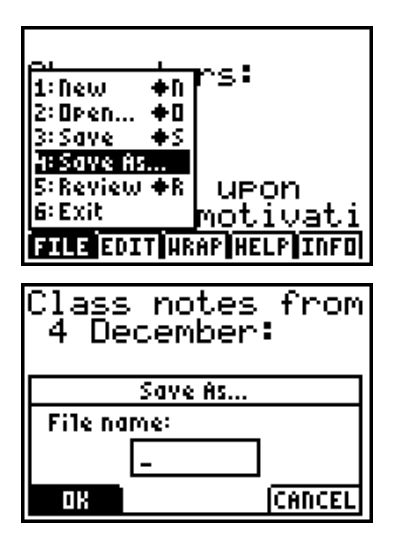

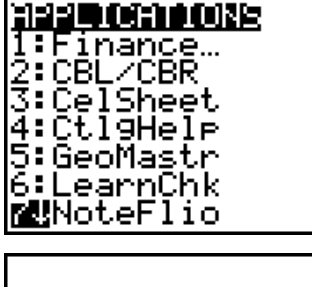

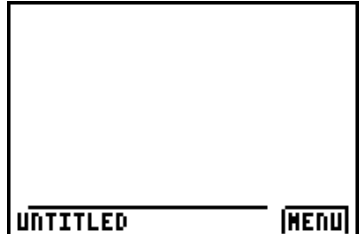

# **Sending and Receiving Files using the Unit-To-Unit cable:**

## **To Send:**

- **1.** Press the  $\boxed{2nd}$  key, then the  $\boxed{X,T,\Theta,n}$  key.
- **2.** Press } † to scroll to the **App Var**  option. Press ENTER
- **3.** Use the up and down arrows to scroll to **GROPAN**.

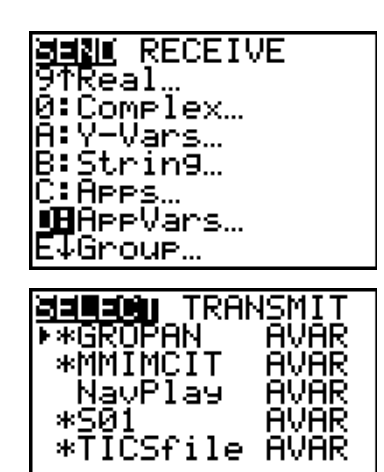

- **4. Press ENTER to select GROPAN.**
- **5.** Use the up and down arrows to select **TRANSMIT.** Press **ENTER** to send the AppVar to the receiving device.

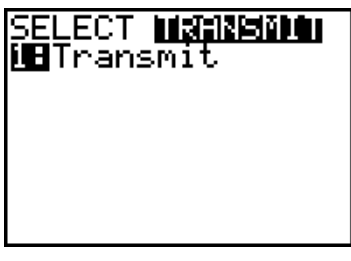

#### **To Receive:**

NOTE The receiving device needs to be "ready" to receive before the sender transmits.

- **1.** Press the  $[2nd]$  key, then the  $[X,T,\Theta,n]$  key.
- **2.** Press **E** to highlight **RECEIVE**.

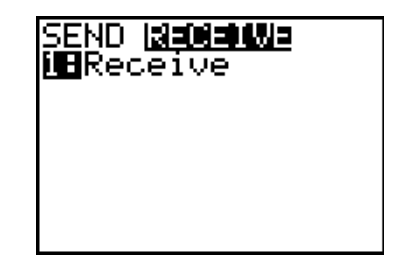

**3.** You will see the device displaying **Waiting** while the transfer is being made.

## **Accessing the LearningCheck™ Application on the TI-83 Plus**

The following procedure enables you to access the LearningCheck™ Application. It assumes that the software is already installed on the device.

- **1.** Turn on the device and press the **Apps** key to display this screen. Select the **LearnChk** Application by highlighting the selection number using  $\boxed{\lceil}$   $\boxed{\lceil}$ . Press  $\boxed{\text{ENTER}}$ .
- **2.** Press ENTER to move past the title screen. The **Assignment List** is displayed. Use  $\boxed{\lceil}$ to highlight the **Pantoum Poems Rubric** assignment, and then press **ENTER**.
- **3.** Enter your ID to sign in, and then press [ENTER] to open the file.
- **4.** The first entry gives instructions for the assignment. Highlight this option, and then press **ENTER** to open it.

Read the section instructions. Use the  $\blacktriangledown$  to scroll down the page. (The long bar and down arrow on the left side indicates there is more text to view that is not displayed on the screen.)

**5.** To continue to the assessment questions, press **NEXT** (using the GRAPH key.)

Use the **TAB** key to move the cursor to the answer you want to select.

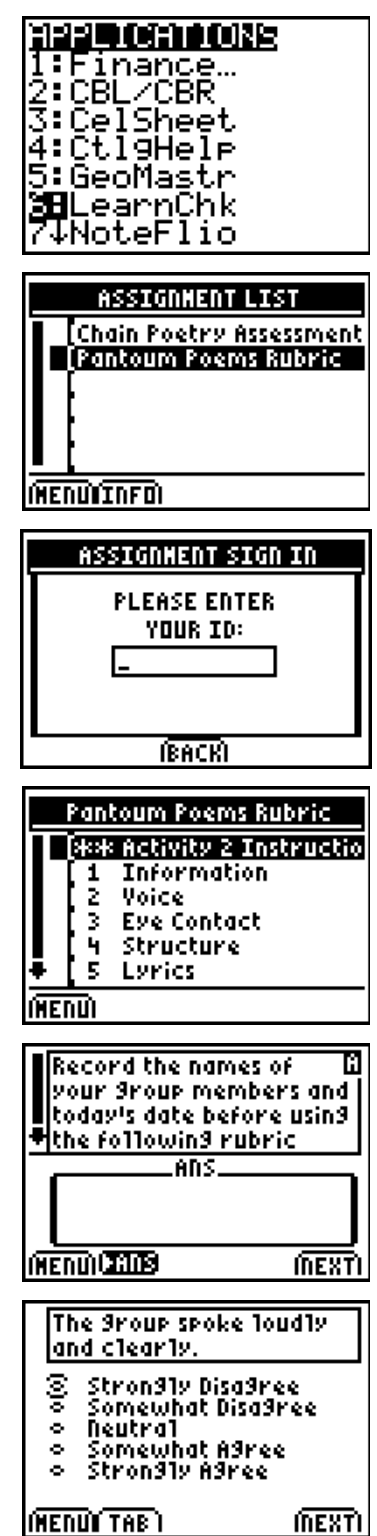

**6.** To select an answer, press **ENTER**]. Press **NEXT** to continue to the next question.

When all questions are answered, the **LearningCheck**™ Application redisplays the list of questions in the file.

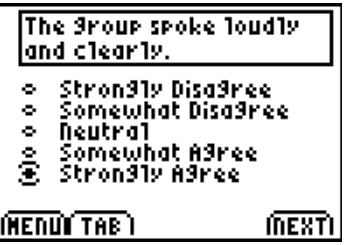

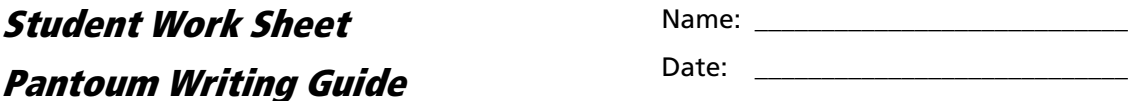

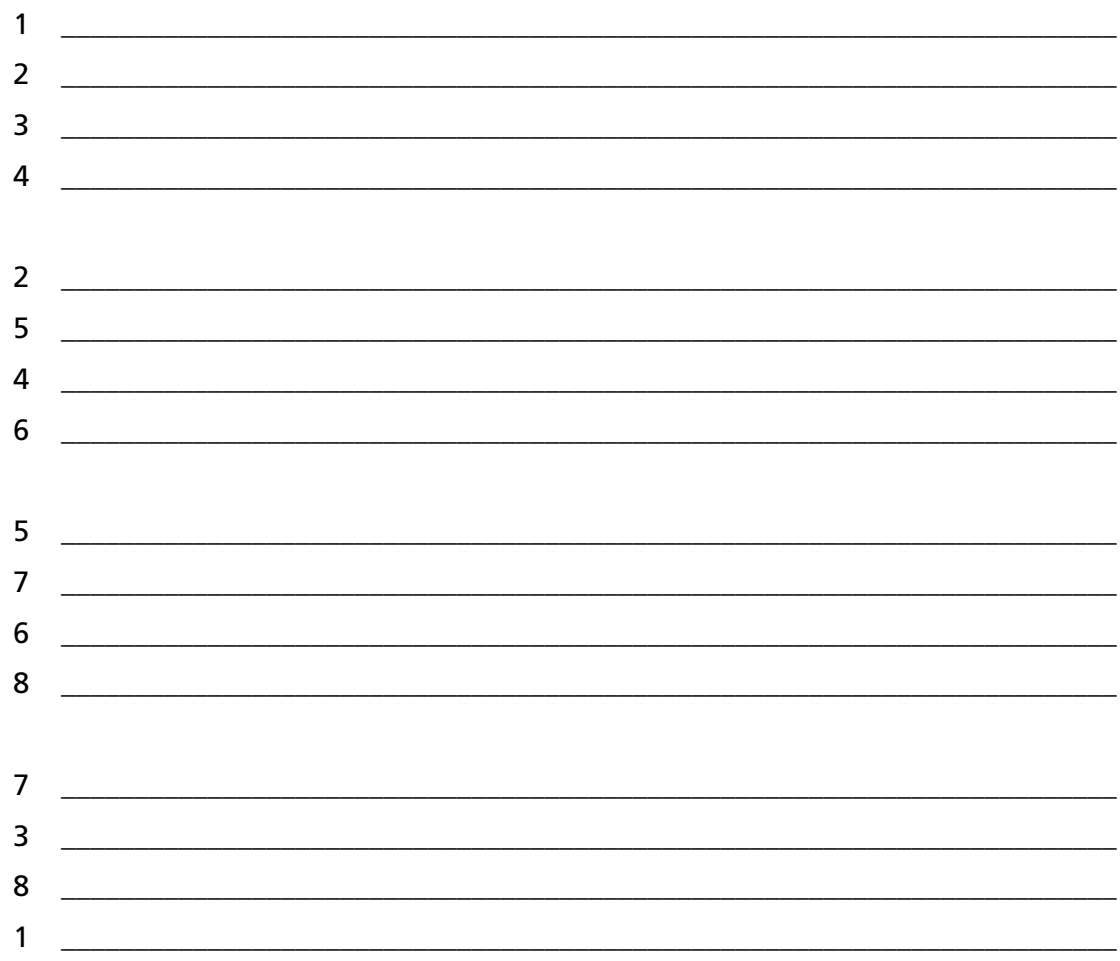

## **Teacher Guide**

## **Rubric for Assessing Group Pantoum**

Circle the number that indicates your degree of agreement with the statement. 1 = strongly disagree, 2 = disagree, 3 = partially agree and partially disagree, 4 = agree, 5 = strongly agree. Under each rating, briefly explain your selection.

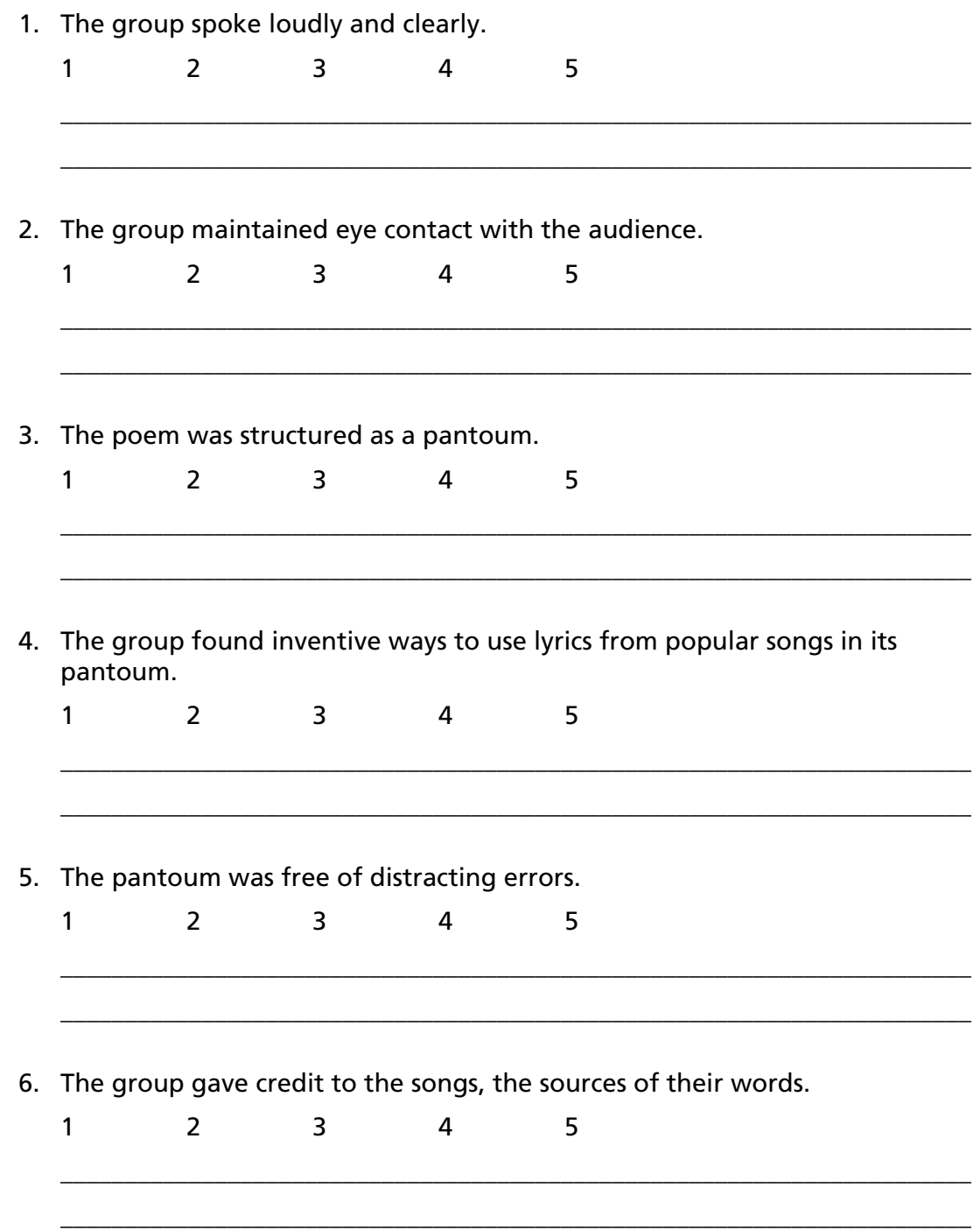